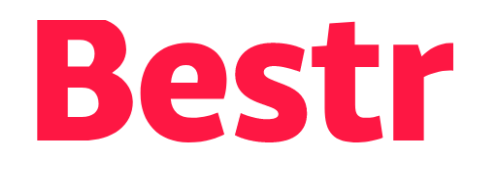

… è la piattaforma CINECA per la gestione degli OPEN BADGE (e BLOCKCERTS) per la valorizzazione del **Lifelong & Lifewide Learning**, ovvero l'apprendimento lungo tutto l'arco della vita

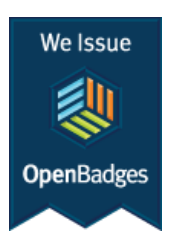

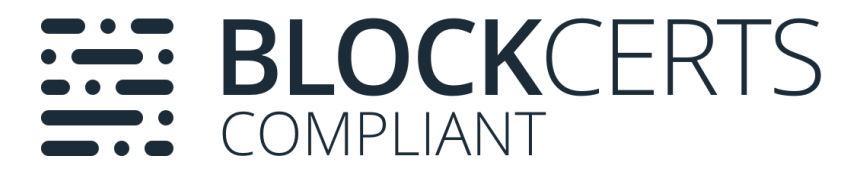

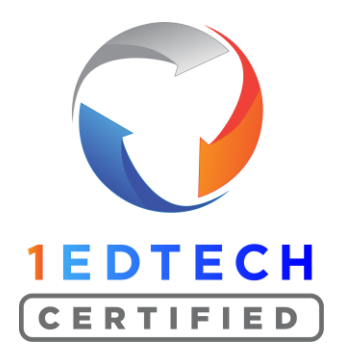

.R

**CINECA** 

## Ma Cosa è un OPEN BADGE?

La parola **Badge** richiama alla mente i **Boyscout**: i ragazzi che completano i compiti loro assegnati e lo dimostrano, ottengono un Badge che applicano sulla loro divisa (le "**specialità**" degli scout italiani).

Perché un Badge è proprio questo: è un *simbolo o indicatore di un obiettivo raggiunto, un'abilità, una qualità o un interesse*.

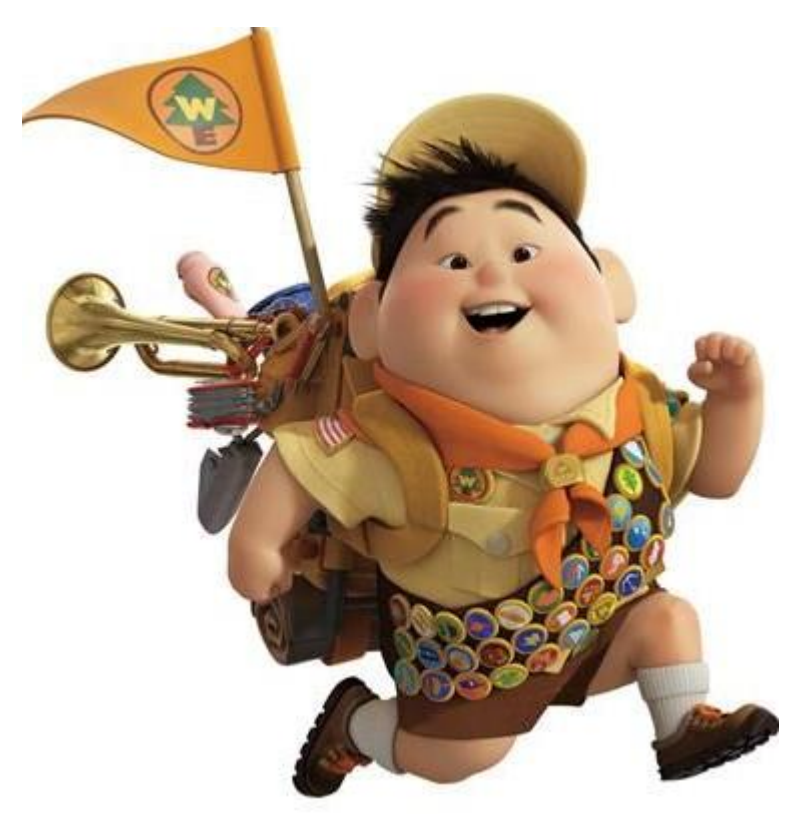

### Come avviene il ritiro di un badge (dalla mail di assegnazione)**B** Bestr | La piattaforma digitale pe $\times$  $+$

**CINECA** 

 $\Box$ 

 $\times$ 

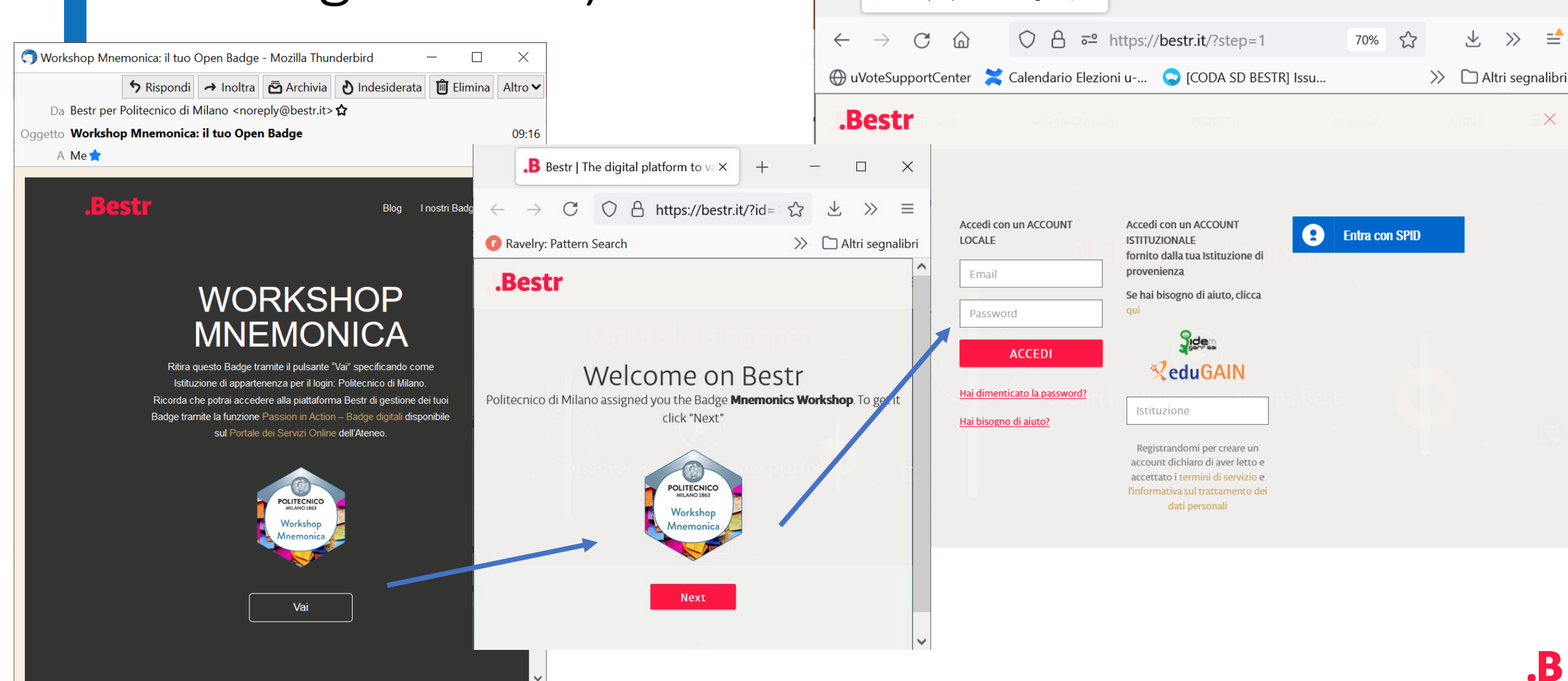

## Come si accede a Bestr

Account Locale: username/pa ssword definiti in fase di registrazione (ritiro del primo badge)

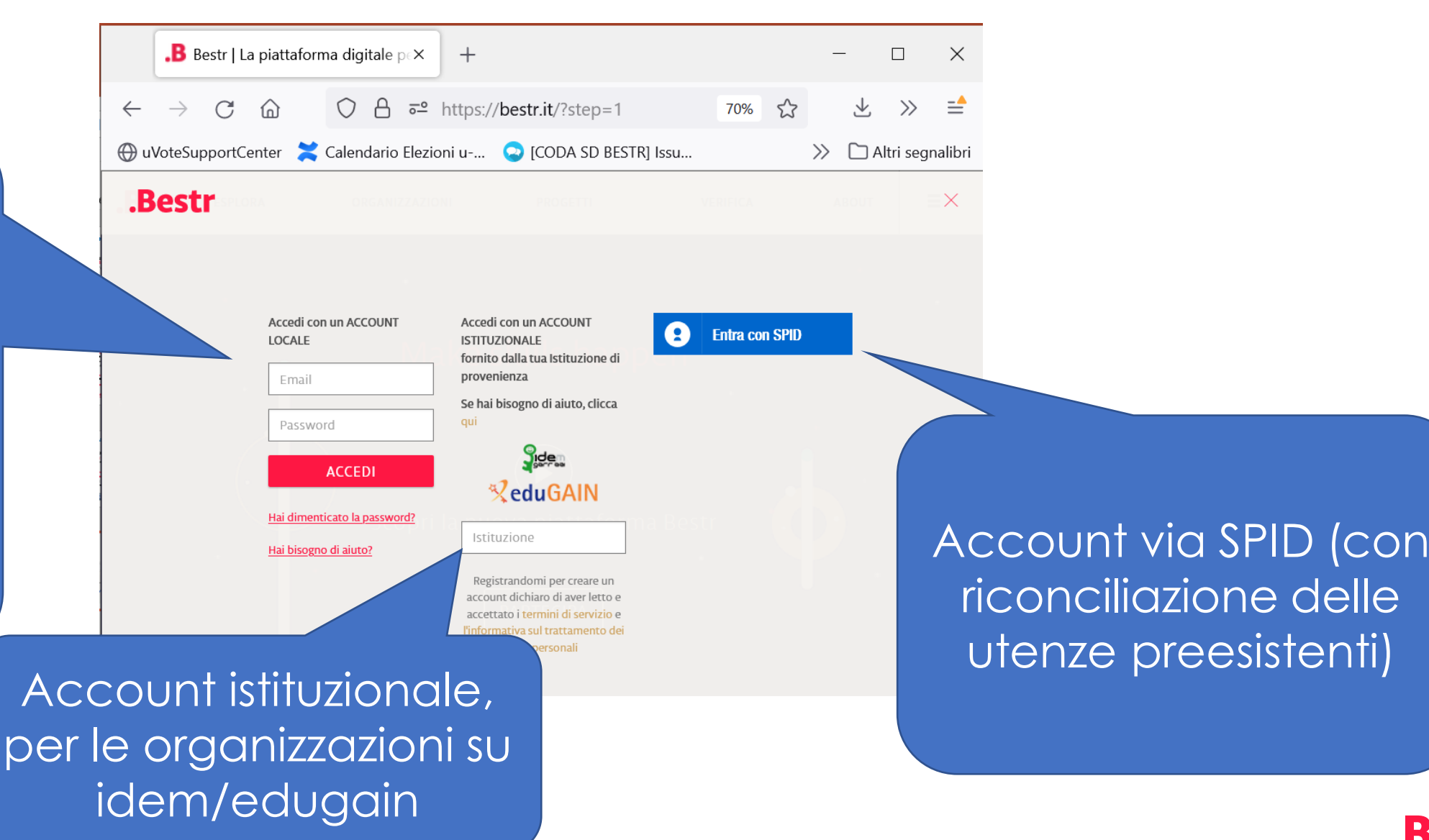

**ESPLORA** 

**CINECA** 

.B

STRUMENTI

# Area personale I MIEI BADGE

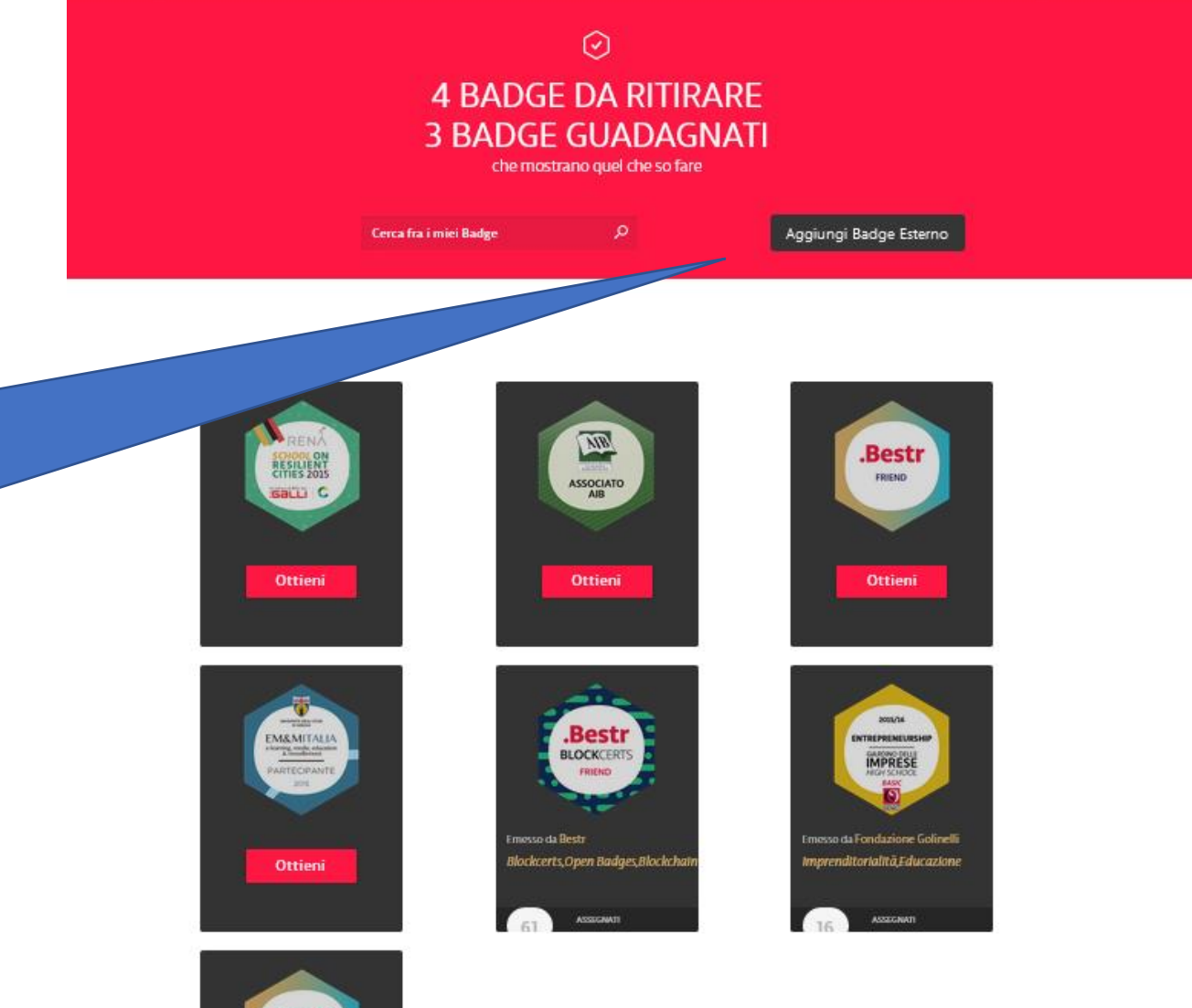

È possibile caricare nell'area personale Badge guadagnati su altre piattaforme (Full backpack)

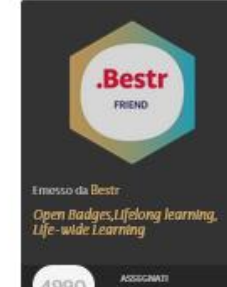

## Area personale - LE MIE COLLEZIONI

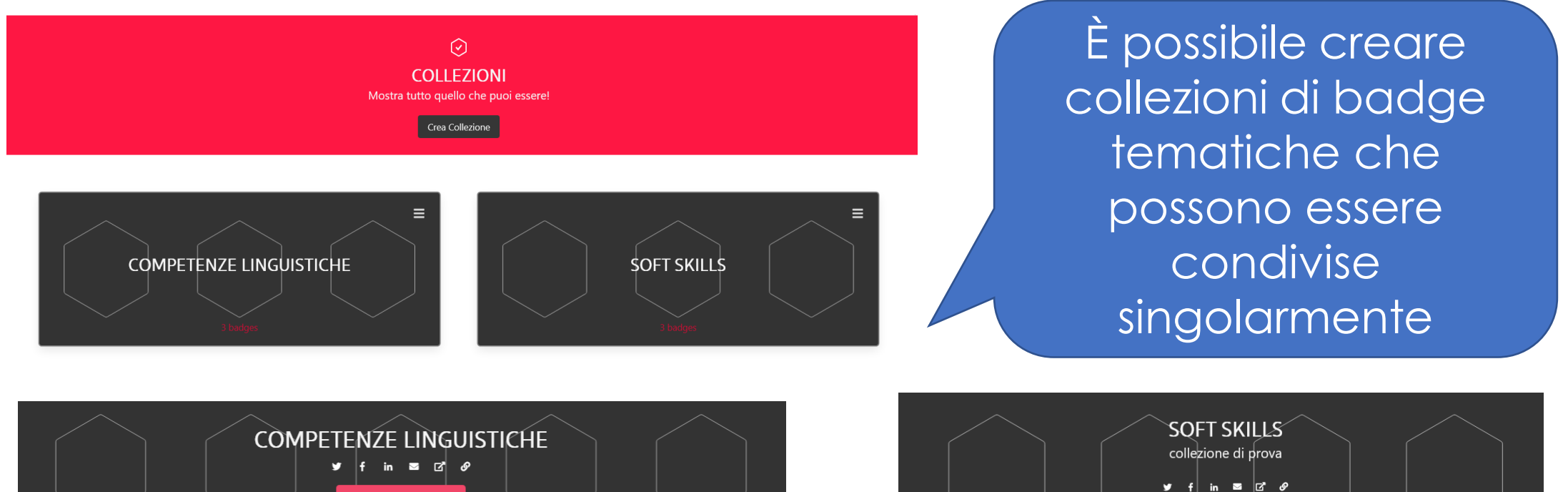

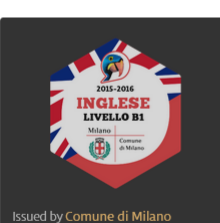

inaua straniera. estato linguistic<br>qua inglese.

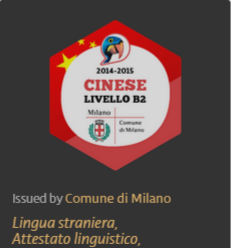

**Modifica Collezione** 

--------- ....g.<br>1qua cinese.

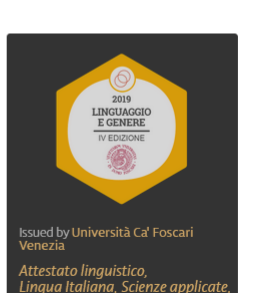

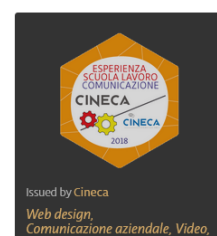

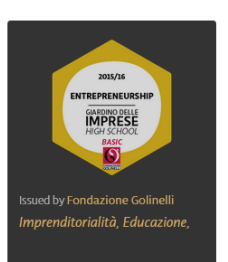

**Modifica Collezione** 

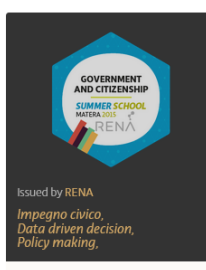

**CINECA** 

## Come condividere i propri badge

DOWNLOAD ASSERTION

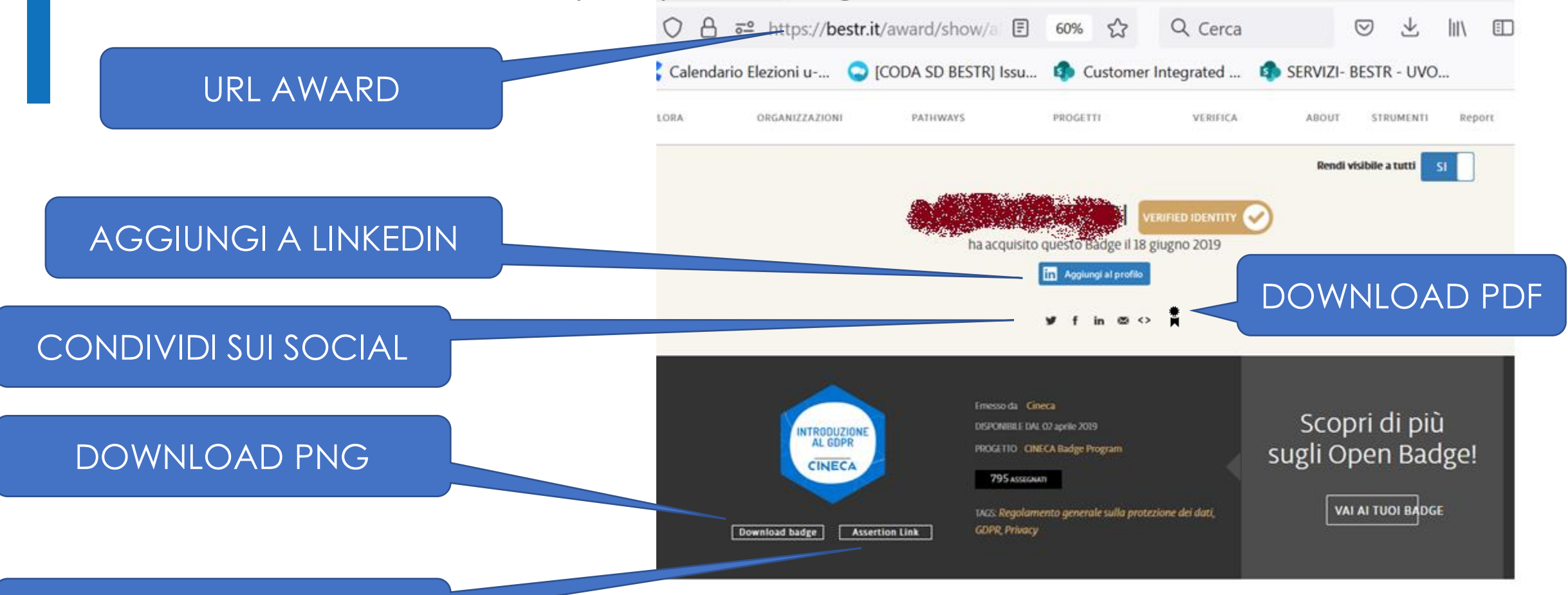

#### Introduzione al GDPR

Il proprietario di questo Badge ha partecipato al corso, erogato in modalità e-learning, "Introduzione al GDPR".

Lo scopo del corso è attestare che i partecipanti, dipendenti del Cineca, abbiamo appreso i principi e gli adempimenti relativi all'entrata in vigore del regolamento europeo sulla protezione dati (GDPR).

## Come condividere i propri badge

Per inoltrare un proprio Badge ad un ente di formazione o ad un potenziale employer è possibile usare diversi metodi:

- 1) Invio della **URL AWARD**
- 2) Invio del file .png ottenuto dalla pagina award con il pulsante **DOWNLOAD BADGE**
- 3) Invio della URL di Assertion che si ottiene con un click sul pulsante **ASSERTION LINK**

In tutti i casi chi riceve un Badge può verificarne la validità utilizzando un **OPEN BADGE VALIDATOR** disponibile online. Anche Bestr mette a disposizione un Open Badge Validator raggiungibile con il comando **VERIFICA/VERIFY**

### Come verificare la validità di un badge: Open badge validator (verifica/verify su Bestr)

Bestr mette a disposizione un Open Badge Validator per verificare la validità di un Badge presentato da un learner. Caricando il png dell'award del badge (badge ritirato) o la url del Json (Assertion link) corrispondente e la mail del learner è possibile con un semplice click verificare l'integrità e la validità del badge stesso.

### Cosa vorresti verificare?

**TIDI** 

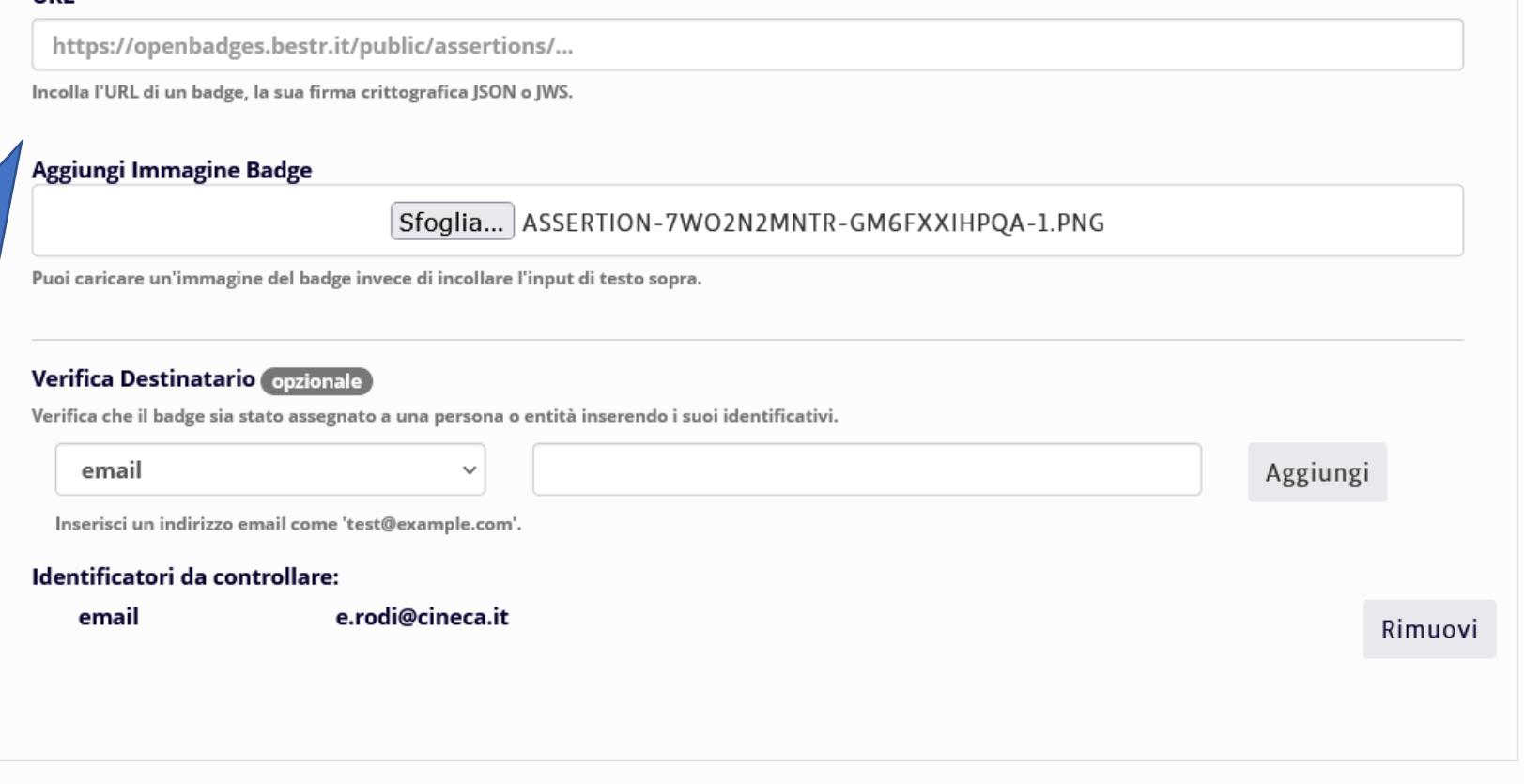

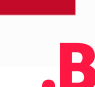

**VERIFY** 

**Valid: True** This badge passed all verification checks.

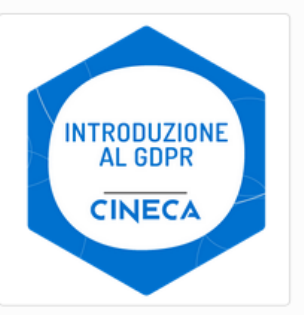

### **Informazioni sul Badge:**

#### **Introduzione al GDPR**

Il proprietario di questo Badae ha partecipato al corso, erogato in modalità e-learning, "Introduzione al GDPR". Lo scopo del corso è attestare che i partecipanti, dipendenti del Cineca, abbiamo appreso i principi e gli adempimenti relativi all'entrata in vigore del regolamento europeo sulla protezione dati (GDPR).

View full badge details  $\boxtimes$ 

**Informazioni sull'Award:** Issue Date: 2019-06-18T12:05:09+00:00

**Expiration:** None (does not expire)

Verified Recipient email: e.rodi@cineca.it

View full award details [7]

#### Informazioni sull'Issuer:

**Contact Email** 

#### Cineca

Website

Cineca is a non profit Consortium, made up of 70 Italian universities, 8 Italian Research Institutions and the Italian Ministry of Education &nbsp:Founded in 1969, Cineca today is the largest Italian computing centre, one of the most important worldwide. Cineca supports scientific research activities through high perfrmance computing and its applications, develops management systems for university administrations and MIUR, designs and develops information systems for public administration, healthcare and industry. With more seven hundred employees and offices in Bologna Milan and Rome, Cineca supports the whole national academic, education and research systems.

View full issuer details  $\boxtimes$ 

**Verification Details** Status: Valid with 0 errors and 0 warnings. **Data Type: Assertion Open Badges Version: 2.0 Show full verification data (advanced)** 

Il Badge è valido! dall'esito del check è possibile accedere sia alla pagina della **Badge Class che alla** pagina award del Badge con le ulteriori informazioni proprie del learner.

## Area personale – impostazioni utente

### Impostazioni utente

È possibile associare più e-mail al proprio profilo in modo da poter sempre accedere alla propria area riservata anche quando non si avrà più a disposizione un indirizzo di posta

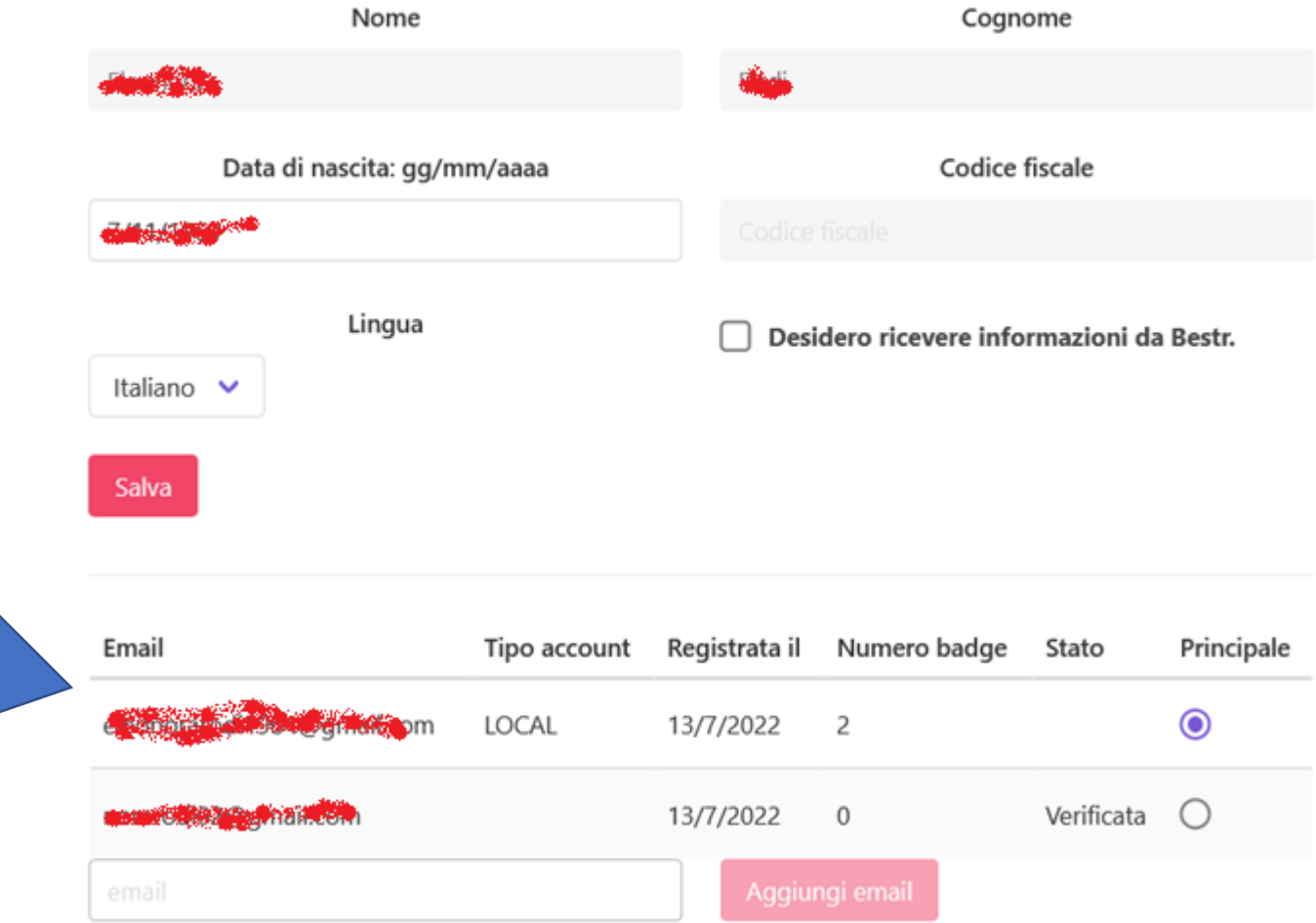

# HELP ONLINE, CHATBOT, FAQ, BLOG

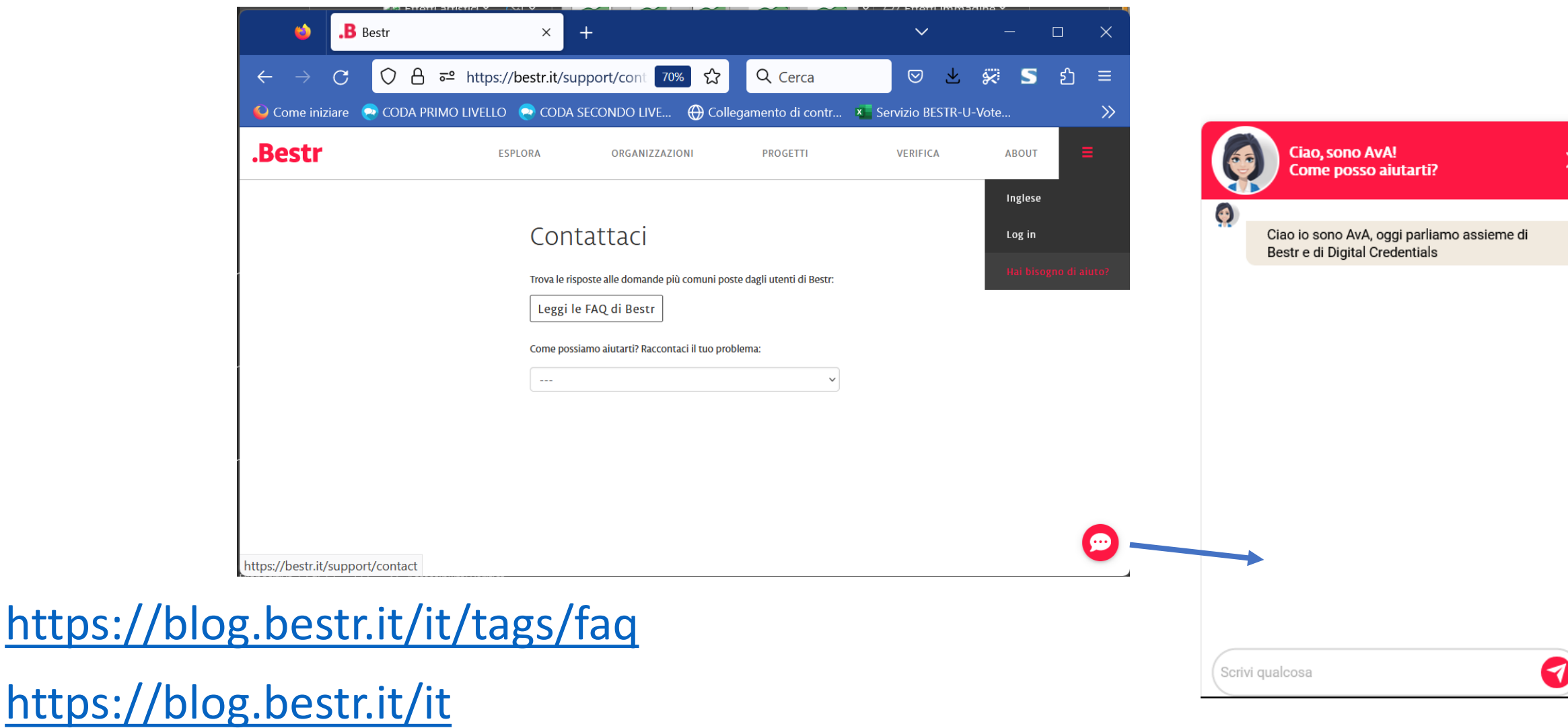